## **MacOS メールの先進認証設定【1】**

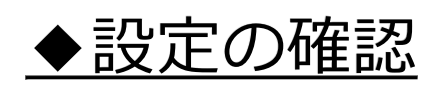

## メールを起動し、メニューの「メール」>「環境設定」をクリックします。 「アカウント」をクリックします。 **アカウント種類が「Exchange」**であれば先進認証に対応しています。

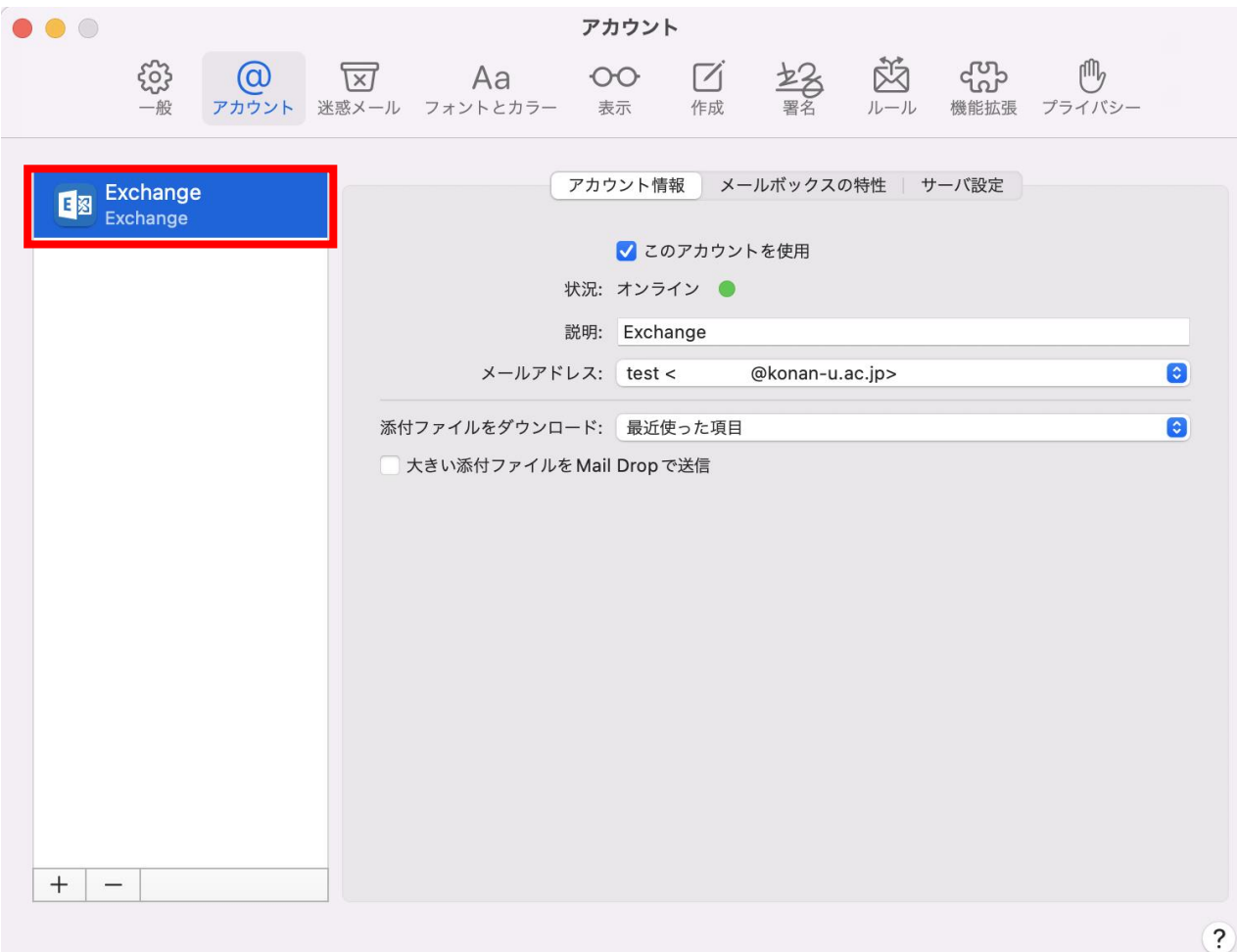

※ MacOS 10.15.5以降の メールが対応しています。 ※ Exchange以外で登録して いた場合は、改めて設定 しなおしてください。

1